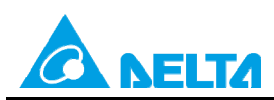

Doc. Code: 134A-P-T1505-APN002-SC

# **主题:DVP 文件寄存器操作说明及应用**

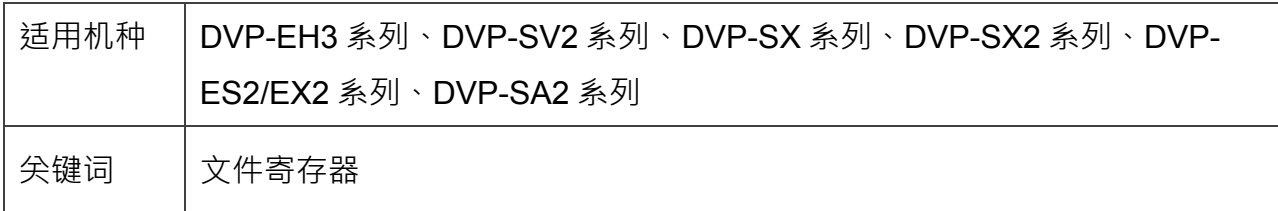

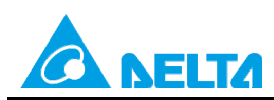

**Rev.00** 

Doc. Code: 134A-P-T1505-APN002-SC

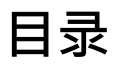

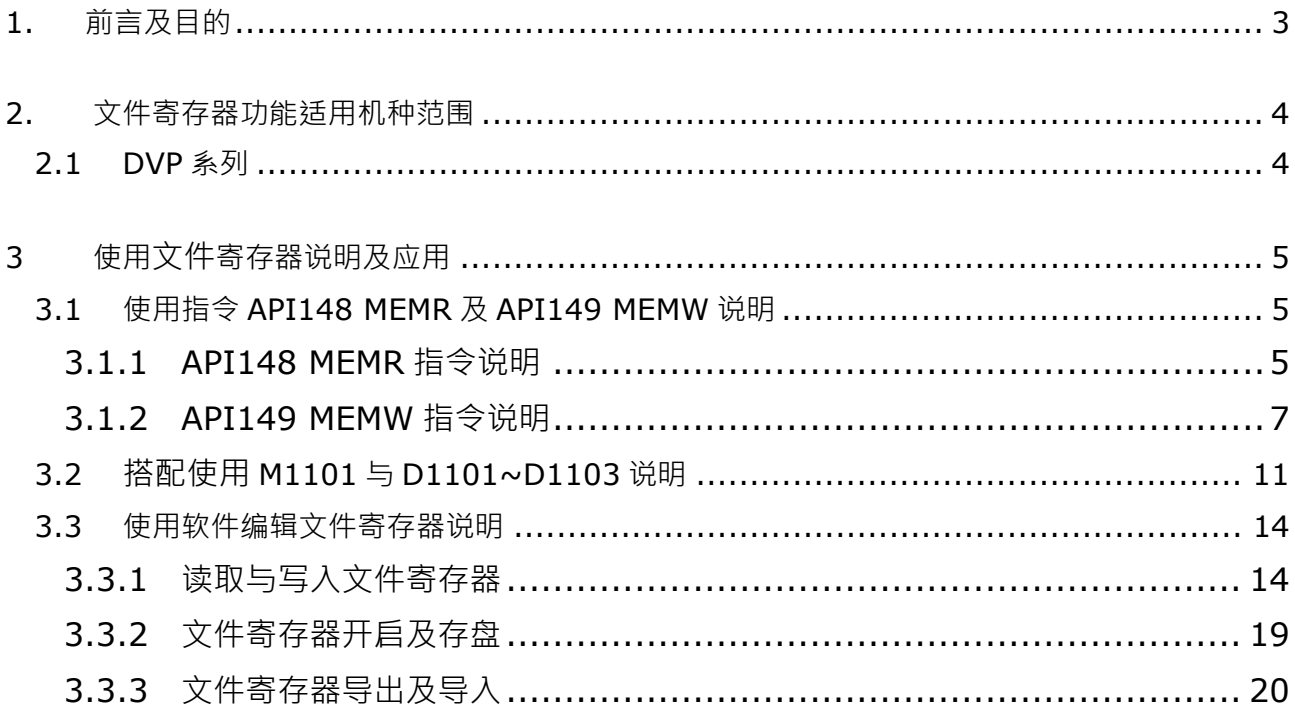

<span id="page-2-0"></span>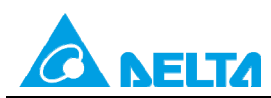

Doc. Code: 134A-P-T1505-APN002-SC

# **1. 前言及目的**

前言:

当 PLC 數据处理和數值运算所需之资料寄存器不足时,可利用文件寄存器來储存數据或各類參數。每个 文件寄存器内为 16 位,即存有一个字符组,处理双字符组时,用相邻编号的兩个文件寄存器。

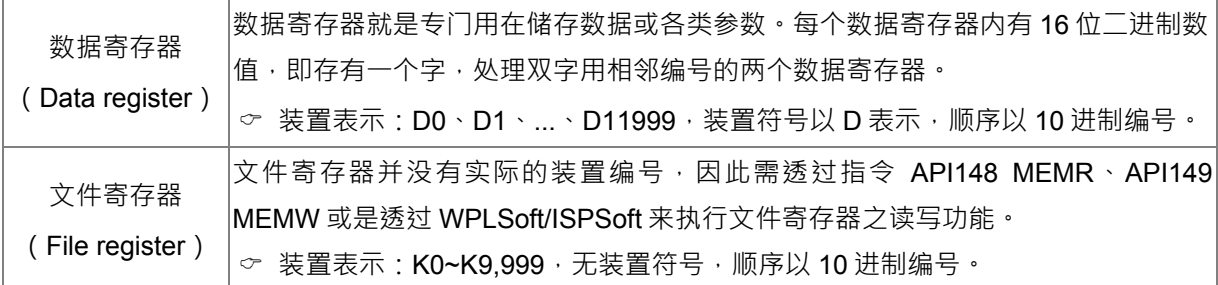

目的:

了解如何使用 WPLSoft 或 ISPSoft 编辑文件寄存器功能

- 1. 使用指令 API148 MEMR 及 API149 MEMW 写入/读取文件寄存器功能
- 2. 搭配使用 M1101 与 D1101~1103 说明, 当 PLC 送电时, 将文件寄存器内容值自动传至指定的数据 寄存器中
- 3. 使用 WPLSoft 或 ISPSoft 软件写入/读取文件寄存器功能

<span id="page-3-0"></span>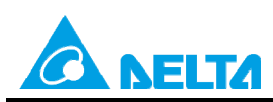

Doc. Code: 134A-P-T1505-APN002-SC

# **2. 文件寄存器功能适用机种范围**

# **2.1 DVP 系列**

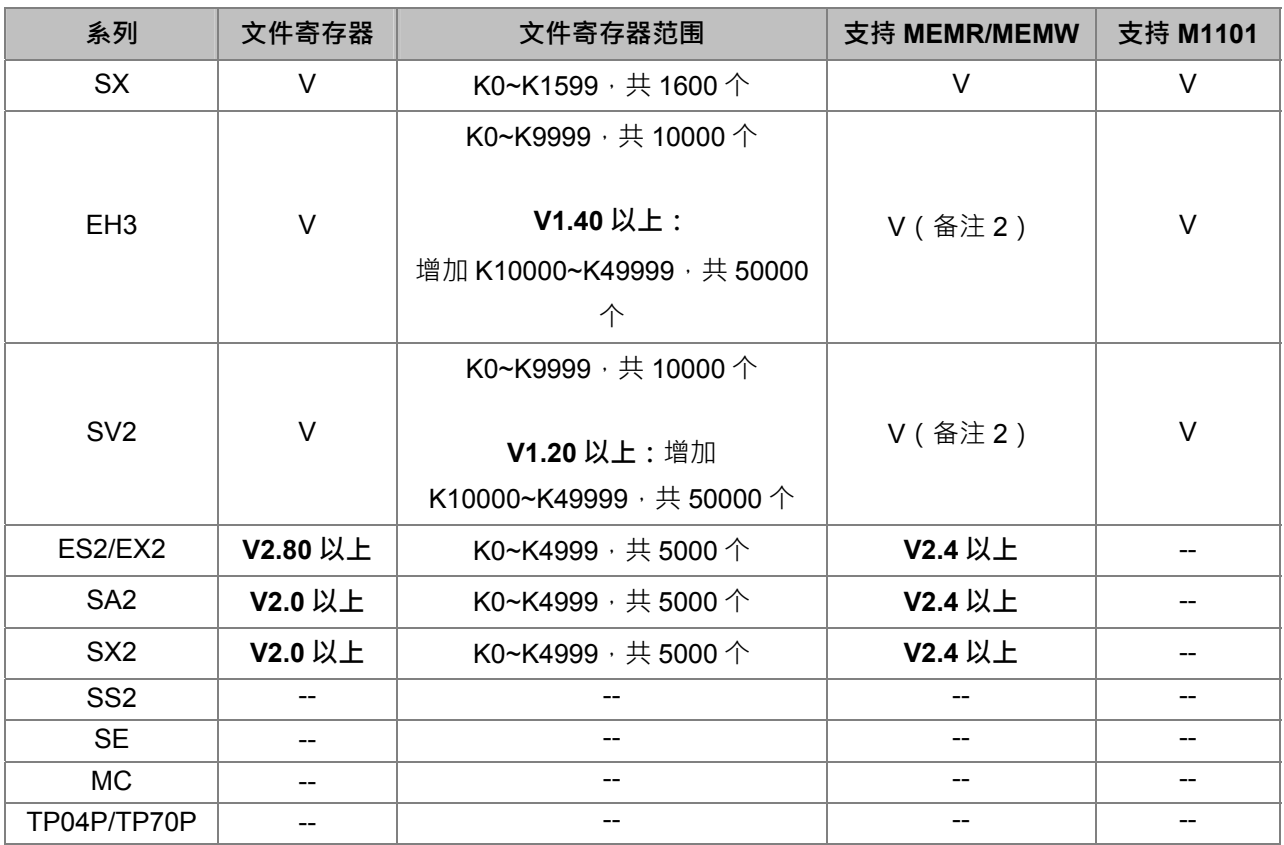

备注 1: 表格内 – 表示不支持, V 表示有支持。

备注 2: EH3 / SV2 V1.86 版本以上支持可使用 MEMW 指令 (DMEMW 指令不支持) 写入主机内部文件寄存 器 10000~49999。

<span id="page-4-0"></span>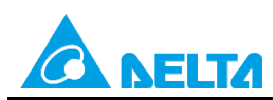

Doc. Code: 134A-P-T1505-APN002-SC

# **3 使用文件寄存器说明及应用**

## **3.1 使用指令 API148 MEMR 及 API149 MEMW 说明**

#### **3.1.1 API148 MEMR 指令说明**

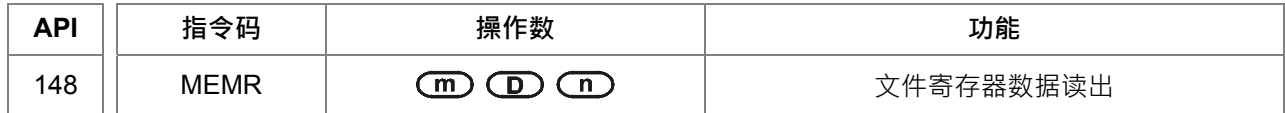

操作数:

m:欲读取文件寄存器的编号。

D: 存放读取数据的位置, 指定的 D 开始编号。

n:读取之数据笔数。

#### **MEMR 操作数范围表:**

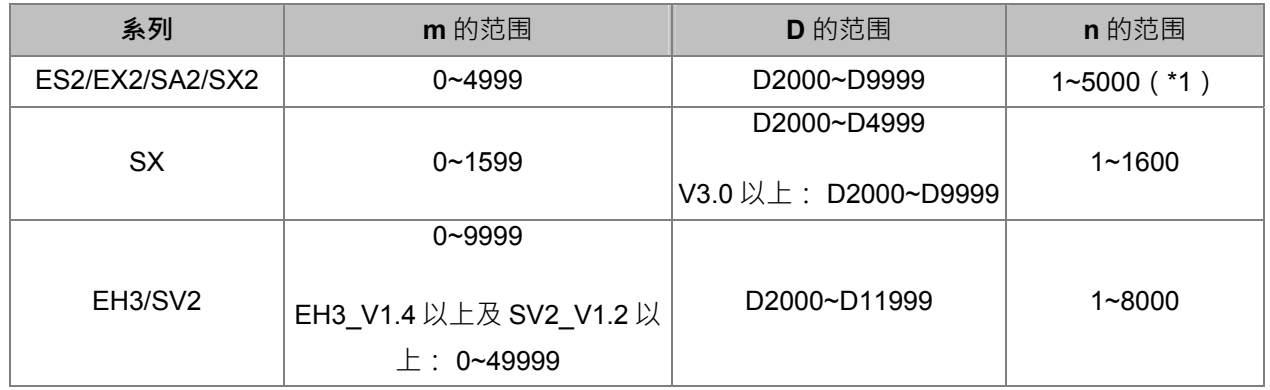

\*1: ES2/EX2/SA2/SX2 系列, 使用 MEMR 时, 当数据笔数超过 1~5000, PLC 内部自动修订范围为 5000, MEMR 一样会执行。

**指令说明:** 

- 1. SX/EH3/SV2 有支持 32 位指令;ES2/EX2/SA2/SX2 不支持 32 位指令。
- 2. **m · D · n** 操作数不在使用范围则视为运算错误,指令不执行,M1067、M1068=On,D1067 记录错误码 H'0E1A。
- 3. 文件暂存区内若尚未写过数据时,其预设读出值如下: SX/EH3/SV2 系列 预设读出值为 0。 ES2/EX2/SA2/SX2 系列 预设读出值为-1。

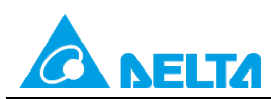

Doc. Code: 134A-P-T1505-APN002-SC

#### **范例 一:文件寄存器读出**

【控制要求】

X0=On, 指令 MEMR 由文件寄存器中的第 10 个地址, 读出 100 笔到 D2000 开始的 D 寄存器。

X0=On 的时候指令被执行,X0 变成 Off 时, 指令不被执行, 之前读出的数据其内容没有变化。

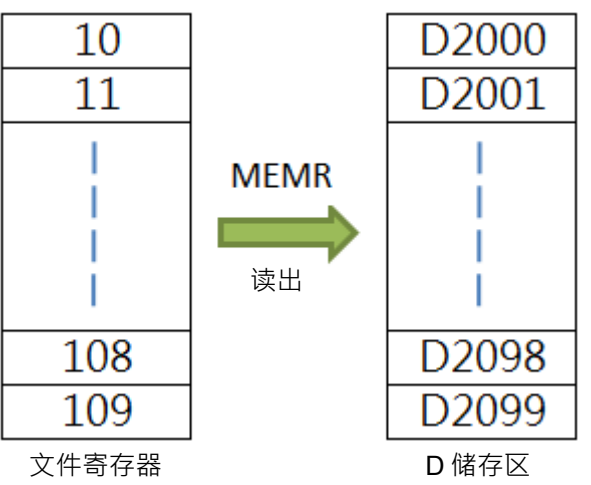

【装置说明】

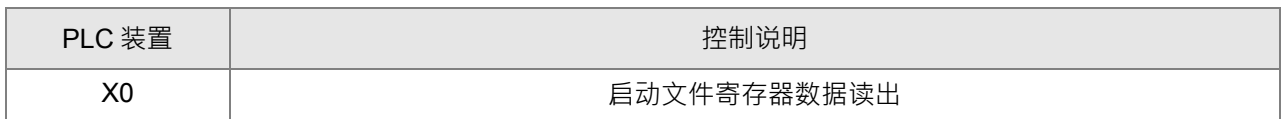

【控制程序】

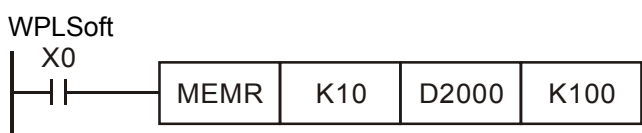

**ISPSoft** 

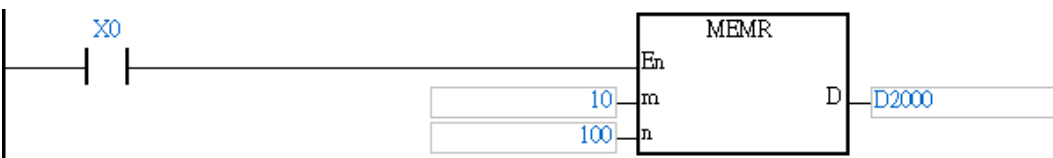

<span id="page-6-0"></span>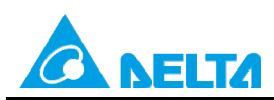

Doc. Code:134A-P-T1505-APN002-SC

## **3.1.2 API149 MEMW 指令说明**

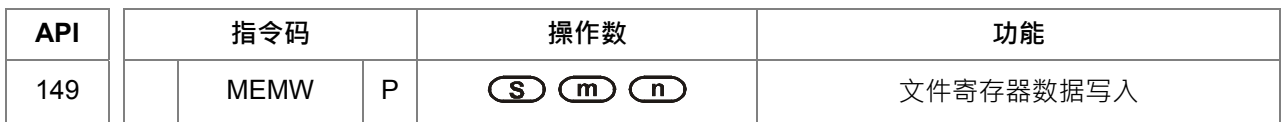

#### **操作数:**

S:欲写入数据的来源位置,从指定的 D 开始编号。

m:欲写入文件寄存器的编号。

n:写入之资料笔数。

#### **MEMW 操作数范围表:**

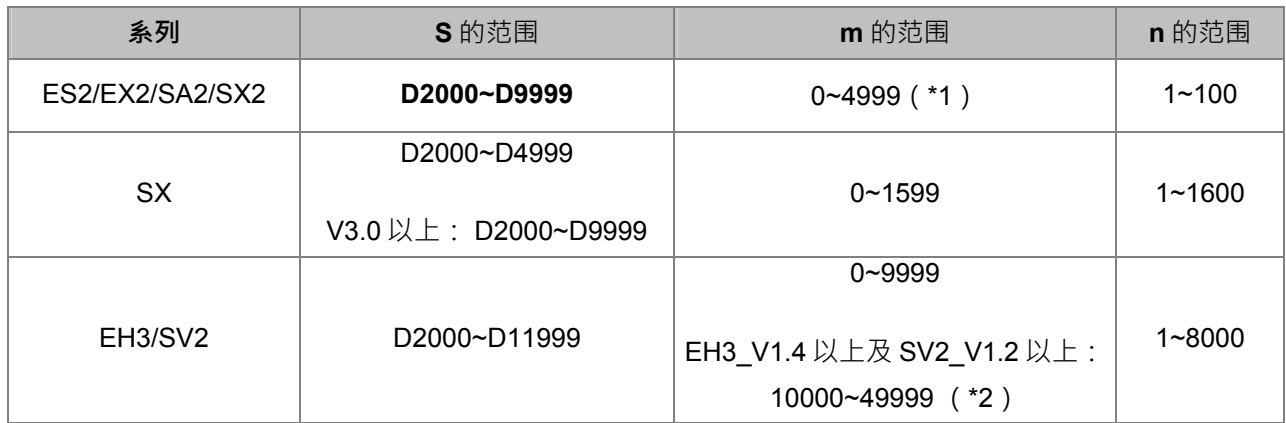

\*1. 文件寄存器 (0~4999), 存放在 Flash ROM 做永久保存,写入次数限制为 10 万次以内;一次最多只能 写入 100个 word,请参阅指令说明第三点。

\*2. 文件寄存器 (10000~49999) , 存放在 Flash ROM 做永久保存,写入次数限制为 10 万次以内; 文件寄存器(10000~49999), 使用 MEMW 指令时,文件寄存器编号 m 需依照各区段表格内的编号填 入,数据笔数 n 为固定长度 2048 word,请参阅指今说明第六点及范例工说明。

#### **指令说明:**

- 1. SX/EH3/SV2 有支持 32 位指令;ES2/EX2/SA2/SX2 不支持 32 位指令。
- 2. **S·m·n** 操作数不在使用范围则视为运算错误,指令不执行,M1067、M1068=On,D1067 记录错误 码 H'0E1A。
- 3. ES2/EX2/SA2/SX2 文件寄存器以 FLASH ROM 做为永久保存之内存,因此仅开放 PLC 程序一次最多只 能写入 100 个 word,并且写入时机点只有在条件接点 OFF 到 ON 时写入一遍。**注意:此文件暂存区只 有写入 10 万次寿命,请小心使用。**
- 4. EH/EH2/SV/EH3/SV2 机种内俱备 10,000 个 16 位之文件寄存器。其中 EH3 V1.40 / SV2 V1.20 版以上 具备 5 万个文件寄存器,由于新增的 4 万个文件寄存器 (10000~49999) 存放在 Flash ROM 做永久保 存,故写入方法建议由 WPLSoft 或 ISPSoft 软件讲行写入。

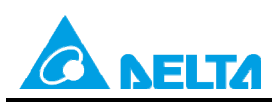

Doc. Code: 134A-P-T1505-APN002-SC

- 5. EH3 / SV2 V1.86 版本以上支持可使用 MEMW 指令 (DMEMW 指令不支持)写入到主机内部文件寄存 器 10000~49999 做永久保存之功能 ( 有安装储存卡时, 不支持此指令写入), 但写入次数限制为 10 万 次以内,且不允许连续型执行动作发生,以及一个扫描周期里仅能启动一个 MEMW 指令。
- 6. EH3 / SV2 写入文件寄存器 10000~49999 之功能, 其 m 文件寄存器编号必需为底下所列之编号 ( 此数 值为无号数,建议使用 16 进制数值输入),且每次写入 n 长度固定都是 2048 个 word, 若是上述两个 条件有一个不正确,则 PLC 不会进行写入动作,并且视为运算错误。最后区段 20 只能写入到 49999 共 1088 个 word,但 n 长度请输入 2048 个,PLC 将自动防止写入超出范围,请参考范例二。

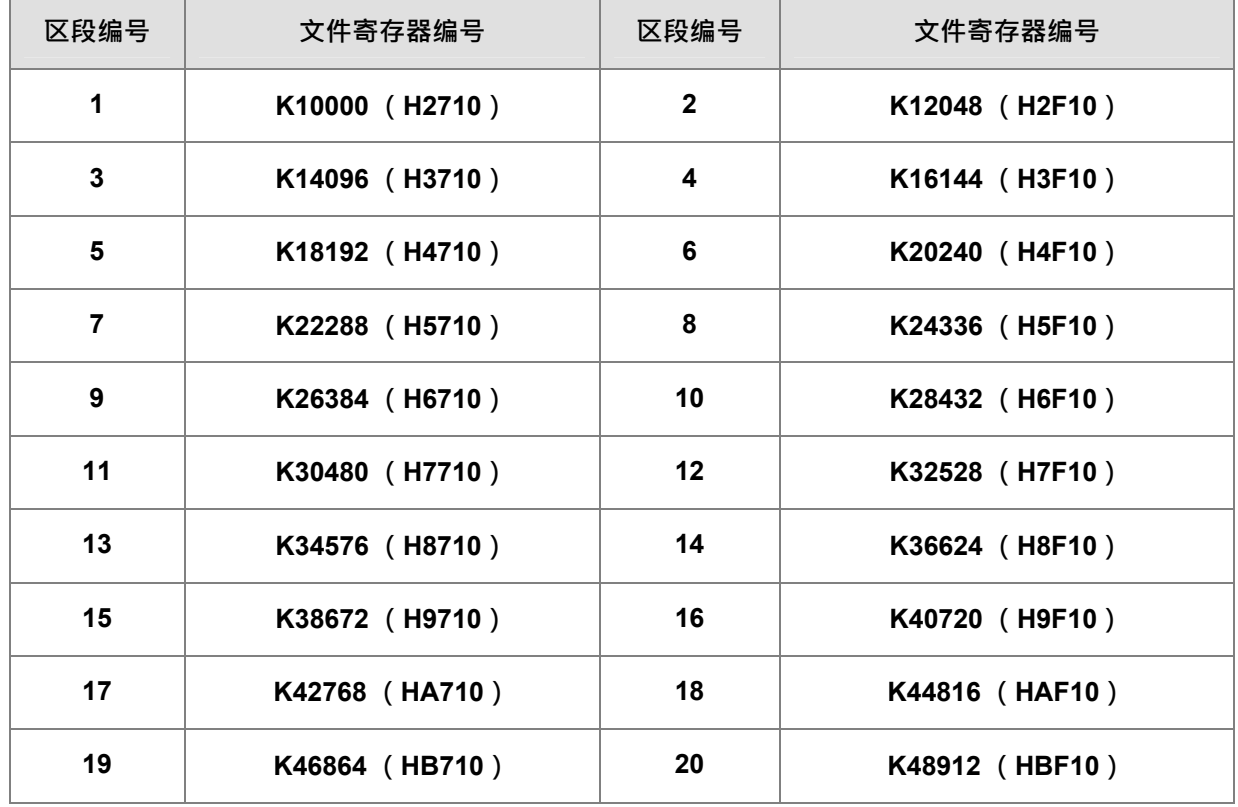

7. 每次写入 2048 个 word 至文件寄存器 10000~49999 约需 84ms 才能写入完成,故建议最好在机台不需 快速运作时(含外部中断触发)再进行写入动作。

#### **范例一 :文件寄存器写入**

【控制要求】

指令 MEMW 由 D2000 开始的 D 寄存器,写入到文件寄存器中的第 10 个地址,且连续写入 100 笔。

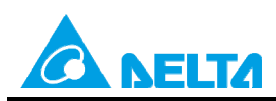

Doc. Code: 134A-P-T1505-APN002-SC

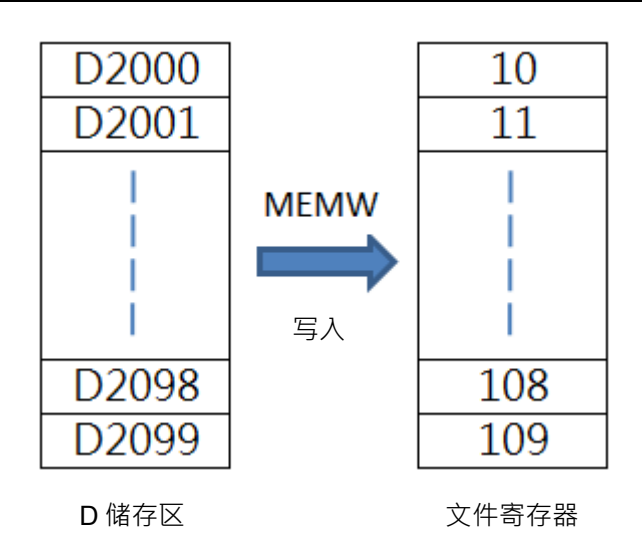

【装置说明】

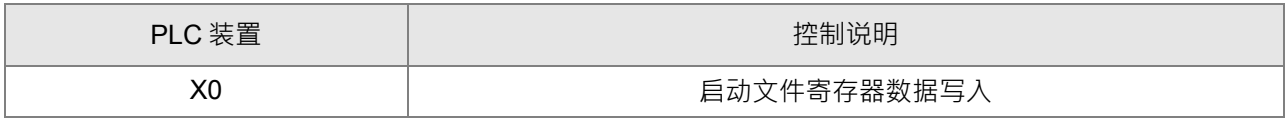

```
【控制程序】
```
WPLSoft

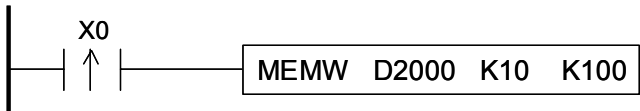

**ISPSoft** 

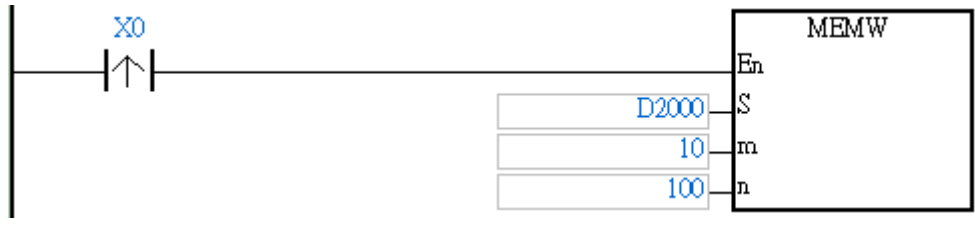

## **范例二 :写入 EH3 / SV2 的文件寄存器 10000~49999**

【控制要求】

指令 MEMW 由 D2000 开始的 D 寄存器,写入到文件寄存器中的第 K48912 (HBF10) 个地址 (区段编号 =20), 且连续写入 2048 笔 (区段 20 只能写入到 49999 共 1088 个 word, 但 n 长度请输入 2048 个, PLC 将自动防止写入超出范围)。

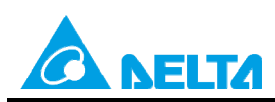

Doc. Code: 134A-P-T1505-APN002-SC

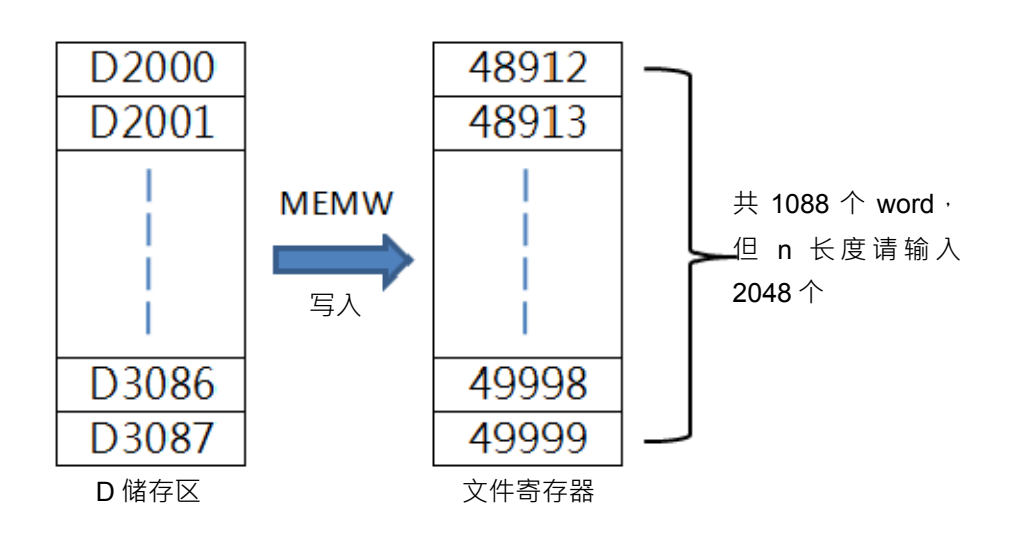

#### 【装置说明】

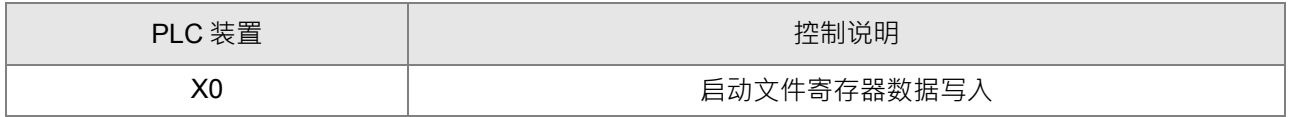

#### 【控制程序】

#### WPLSoft

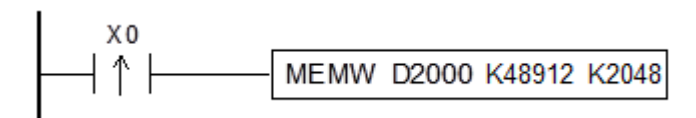

**ISPSoft** 

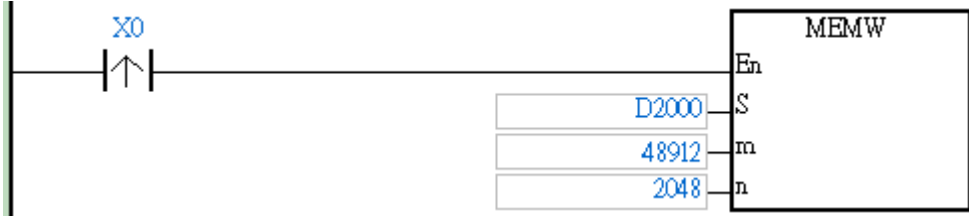

<span id="page-10-0"></span>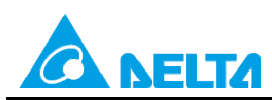

Doc. Code:134A-P-T1505-APN002-SC

# **3.2 搭配使用 M1101 与 D1101~D1103 说明**

搭配特 D 特 M 使用,将文件寄存器的内容自动传至指定的数据寄存器当中。

- 1. EH3/SV2 机种当 D1101 的值小于 0 或大于 K9,999、或 D1103 的值小于 K2,000 或大于 K9,999 时,由文 件寄存器读取到数据寄存器 D 的动作是不执行的。
- 2. SX 机种在 PLC 电源上电时, 会判断 M1101 (是否启动文件寄存器的功能)、D1101 (文件寄存器开始编 号 K0~K1,599)、D1102 (欲读取文件寄存器的笔数 K1~K1,600)、D1103 (存放读取文件寄存器数据的 位置,指定的数据寄存器 D 开始编号 K2.000~K4.999) 来决定是否要将文件寄存器的内容自动传至指定的 数据寄存器当中)。
- 3. SX 机种当 D1101 的值小于 0 或大于 K1.599 时、或 D1103 的值小于 K2.000 或大于 K4.999 时, 由文件寄 存器读取到数据寄存器 D 的动作是不执行的。
- 4. 当开始执行文件寄存器读取到数据寄存器 D 的时候, 只要文件寄存器或是数据寄存器 D 的地址超过范围, PLC 都会停止读取的动作。
- 5. 文件寄存器相关特殊继电器与相关特殊寄存器:

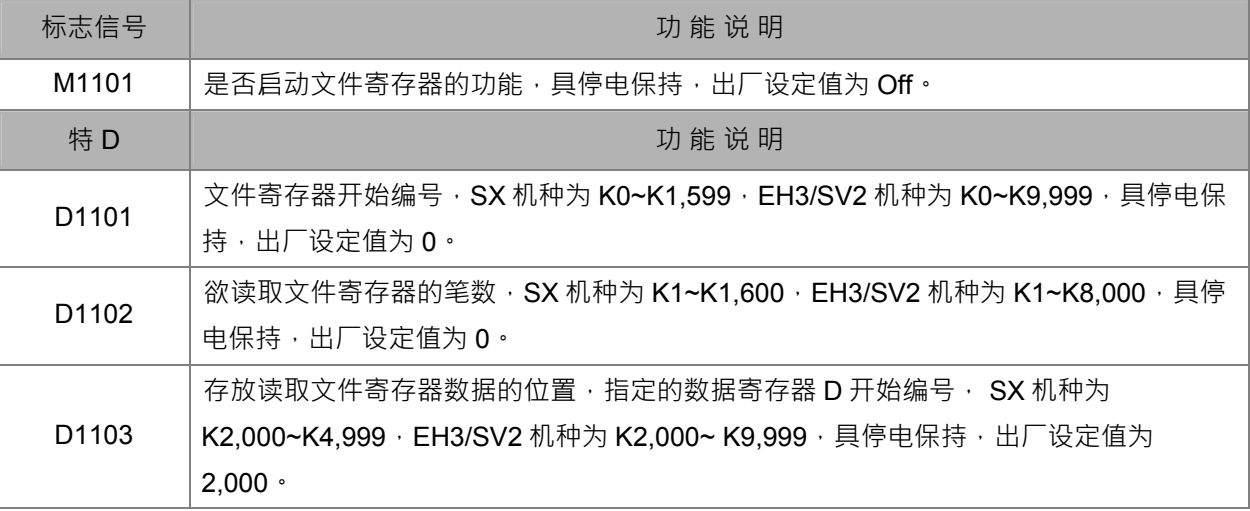

范例一: M1101 与 D1101~D1103

【控制要求】

在 PLC 电源上电时, 自动将编号为 0~49 文件寄存器的 50 笔数据传送到 D4000~D4049。

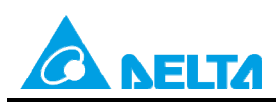

Doc. Code: 134A-P-T1505-APN002-SC

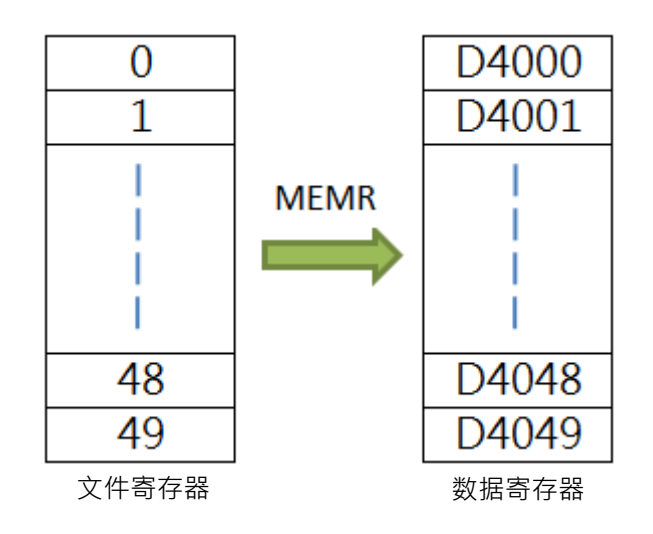

- 1. X0=On, 将 D2000~D2099 的 100 笔历史数据写入编号为 0~99 的文件寄存器。
- 2. X1=On,将编号为 0~99 的文件寄存器的 100 笔数据读出到 D3000~D3099。

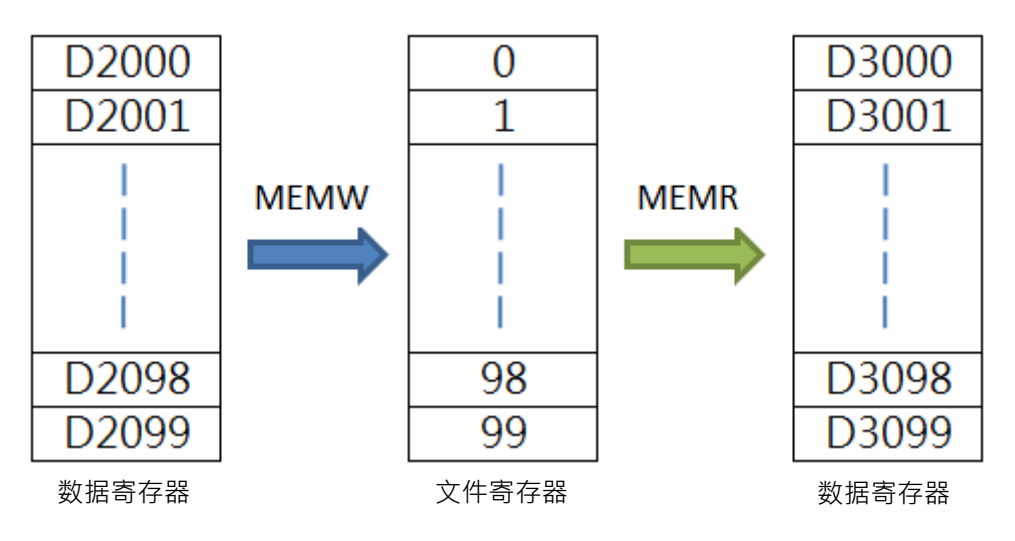

【装置说明】

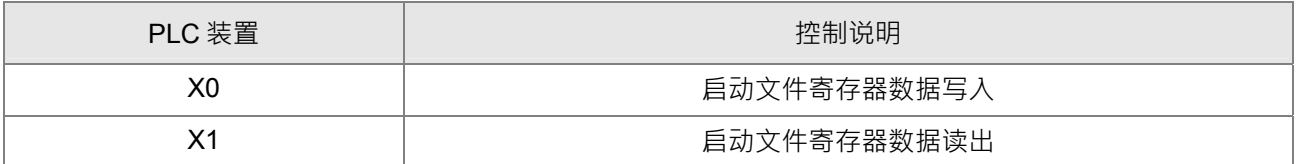

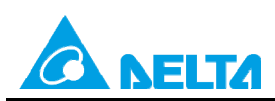

#### Doc. Code: 134A-P-T1505-APN002-SC

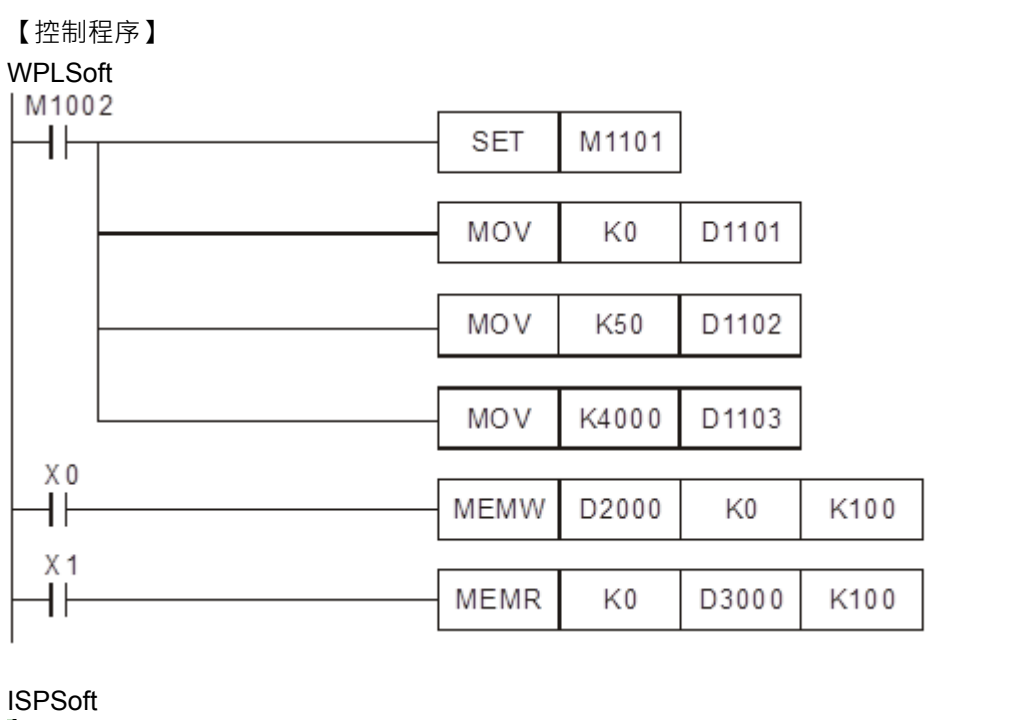

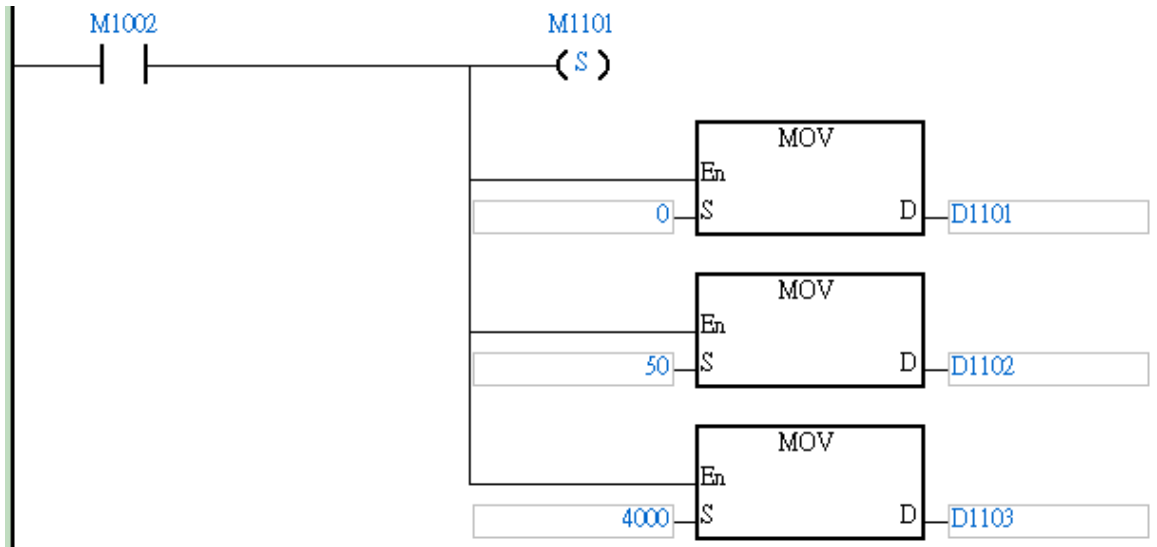

<span id="page-13-0"></span>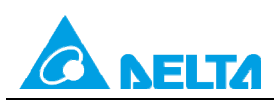

Doc. Code: 134A-P-T1505-APN002-SC

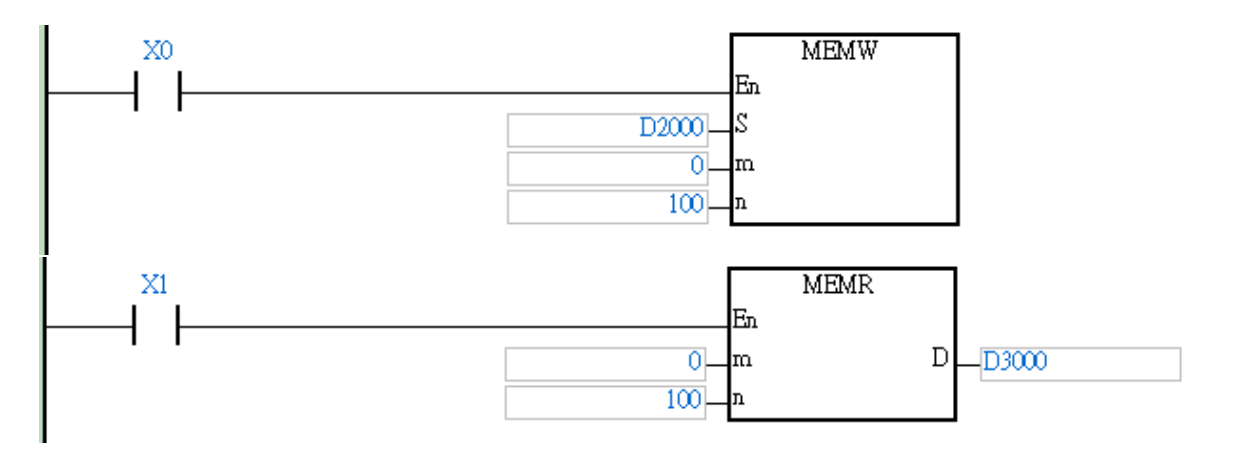

## **3.3 使用软件编辑文件寄存器说明**

### **3.3.1 读取与写入文件寄存器**

针对 DVP-SX/EH3/SV2 系列机种,使用者亦可诱讨 ISPSoft 或 WPLSoft 所提供的丁具来批次编辑文件寄存器 的内容值, 并可将其做为配方而进行储存与下载的操作。

**ISPSoft** 

在功能工具列点选 PLC 主机 (P) > 文件寄存器编辑 (F) , 之后画面便会开启编辑窗口。

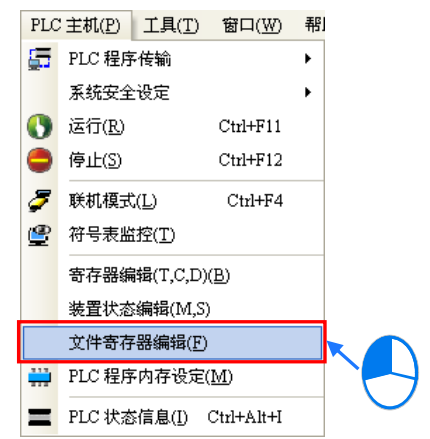

**WPLSoft** 

在功能工具列点选 通信(C) > 文件寄存器编程(F),之后画面便会开启编程窗口。

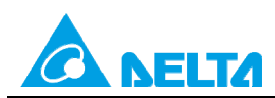

Doc. Code: 134A-P-T1505-APN002-SC

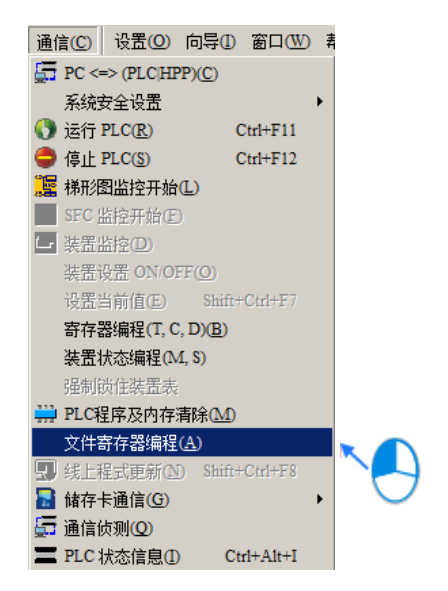

以下操作流程,以 ISPSoft 软件做说明。

开启窗口后,表格中所带入的寄存器数值并非由主机内部所上传回来的目前值,而是上次开启此窗口时所储存 的编辑内容,但若是在此项目中第一次开启窗口时,所有寄存器内容便会以 0 做为默认值。

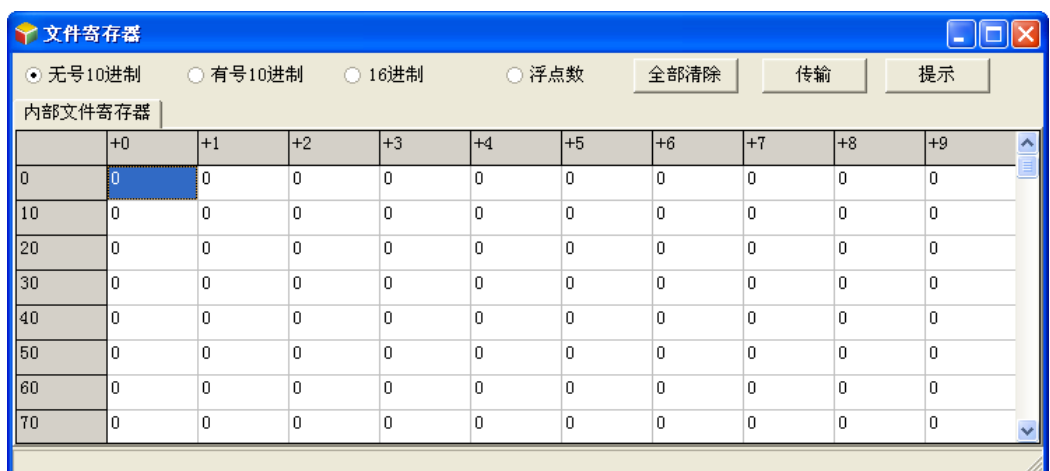

要编辑寄存器内容时,请先点选欲编辑的寄存器字段后,直接以键盘输入数值即可。

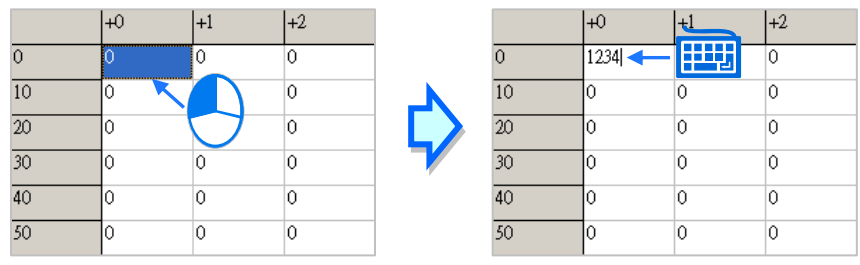

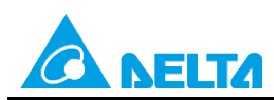

Doc. Code: 134A-P-T1505-APN002-SC

使用者可在窗口上方切换数值的显示格式。

图示为无号 10 进制 与 16 进制 切换

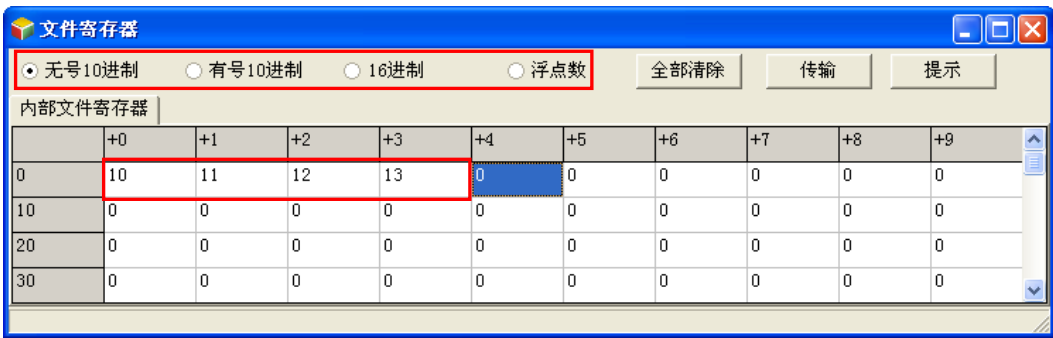

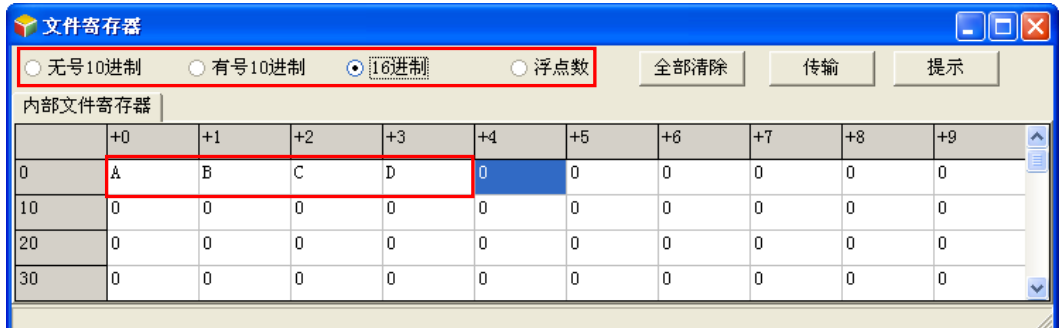

当按下窗口中的「全部清除」按钮时,此页面中的所有寄存器内容便会被清除为0。

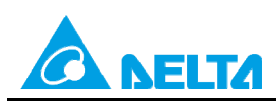

#### Doc. Code: 134A-P-T1505-APN002-SC

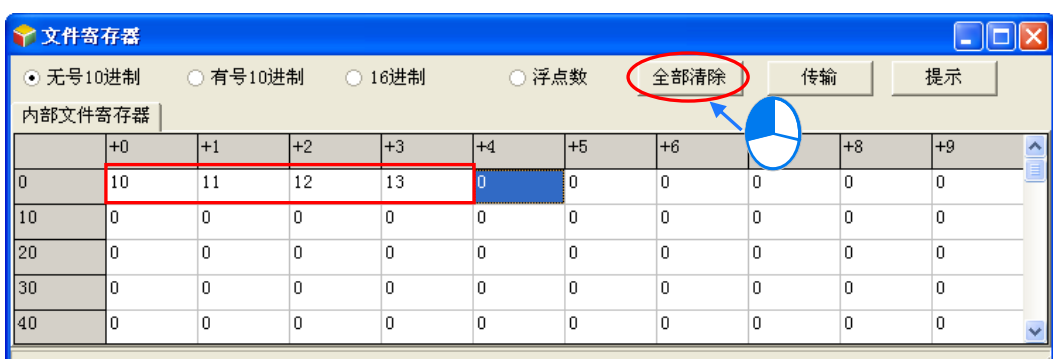

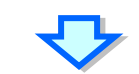

| ← 文件寄存器        |      |             |      |                |          |              |            |                |             |     |  |
|----------------|------|-------------|------|----------------|----------|--------------|------------|----------------|-------------|-----|--|
| ⊙ 无号10进制       |      | ○ 有号10进制    |      | ○ 16进制         | ◎ 浮点数    |              | 全部清除<br>传输 |                |             | 提示  |  |
| 内部文件寄存器        |      |             |      |                |          |              |            |                |             |     |  |
|                | $+0$ | $+1$        | $+2$ | l+3            | $+4$     | $+5$         | l+6        | $+7$           | l+8         | l+9 |  |
| llo            |      | $\theta$    | 0    | 0              |          | 0            | 0          | 0              | $\mathbf 0$ | 0   |  |
| $\blacksquare$ |      | 0           | 0    | 0              | 0        | 0            | 0          | 0              | 0           | 0   |  |
| $\vert$ 20     |      | ۱o          | ۱o   | $\overline{0}$ | 'n       | $\mathbf{0}$ | $\Omega$   | $\overline{0}$ | $\mathbf 0$ | 0   |  |
| 130            |      | $\mathbf 0$ | ۱o   | 0              | 'n       | 0            | 0          | 0              | 0           | 0   |  |
| 140            |      | $\mathbf 0$ | 0    | 0              | $\Omega$ | $\mathbf 0$  | 0          | 0              | 0           | 0   |  |
|                |      |             |      |                |          |              |            |                |             |     |  |

此外,亦可在页面中按下鼠标右键,接着在快捷选单中点选「全选」,之后再次按下鼠标右键,并在选单中点 选「清除为 0」便可将该页面中的所有的寄存器内容清除。

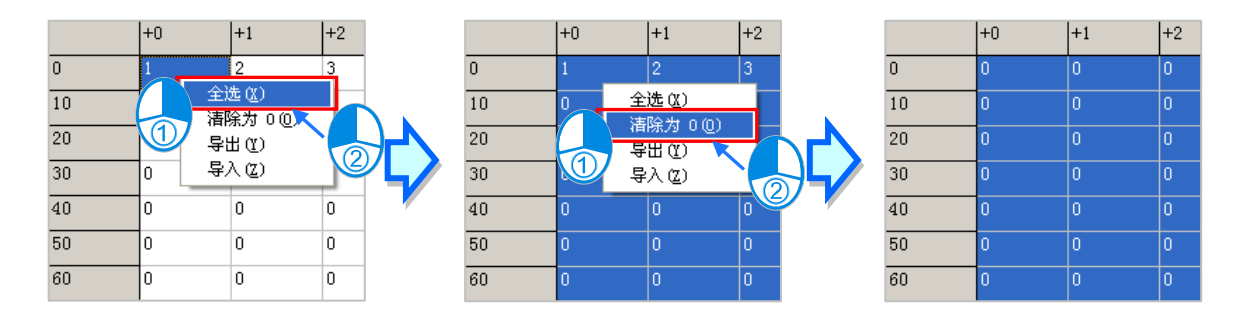

只想清除部份寄存器时,可先使用鼠标框选欲清除的范围后,按下鼠标右键并在快捷选单中点击「清除为 0」,之后框选范围内的寄存器数值便会被清除。

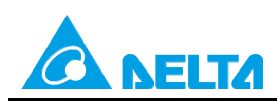

Doc. Code: 134A-P-T1505-APN002-SC

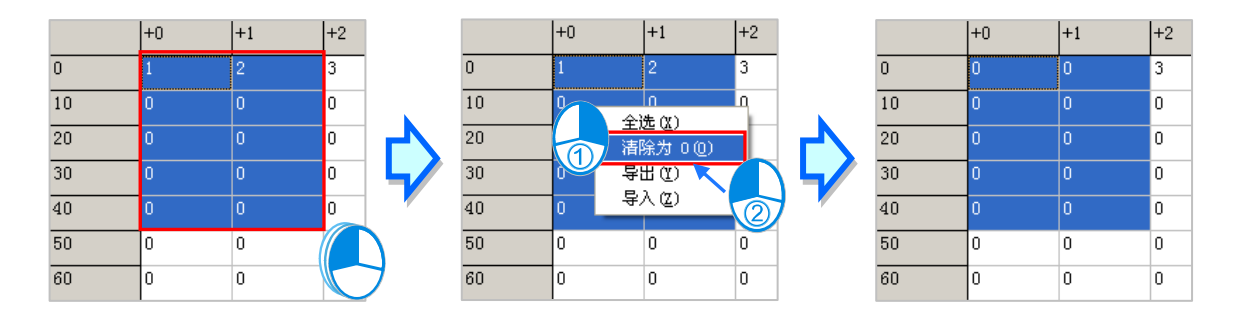

当按下窗口中的「传输」按钮后,画面中便会出现传输设定窗口,透过此窗口便可将表格中的数值下载至主机 中,或是由主机中将数据读取回来,但操作前请确认目前的 ISPSoft 已可与主机正常联机。

首先在窗口中的「传输型态」字段下拉选择要执行的操作是要由 PLC 中读取数据并填入编辑区中,或是将目 前编辑的值写入 PLC, 之后再在「传输设定」字段中设定传输的范围, 完成后按下「确定」按钮便可开始传 输数据。

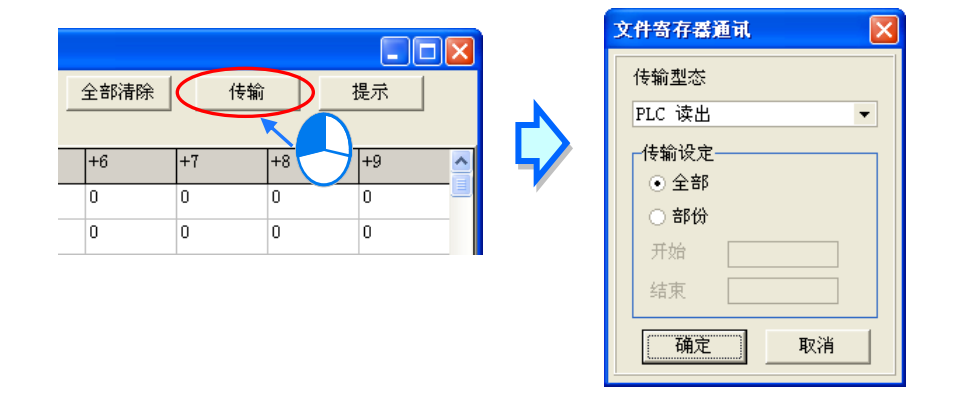

△ 将数值写入寄存器前,请务必确认所做的操作不会影响系统运作,或造成系统与人员的伤害。

<span id="page-18-0"></span>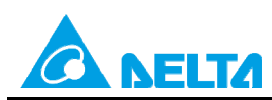

Doc. Code:134A-P-T1505-APN002-SC

## **3.3.2 文件寄存器开启及存盘**

#### **ISPSoft**

当目前的编辑窗口为寄存器编辑工具时,可在功能工具列中点选 **文件(F)** > **保存(S)**,之后便可将此处的 编辑内容储存为 项目名称.wft 的文件, 并会与 ISPSoft (\*.isp) 的项目文件存放在同一路径; 当下次在该项目 中开启此窗口时,系统便会自动在项目路径下开启此文件,但若项目路径下没有预定的文件时,系统则会将所 有的寄存器内容值预设为 0。

此外,使用者亦可在功能工具列的 **文件(F)**项目下点选 **另存為(A)**将其另外存放在自订的路径中,而利用 **文件(F)**项目下的 **打开(O)**则可将之前储存的文件再读取回来。当然,所有的文件操作也都可以透过图示 工具列中对应的图示来进行操作。

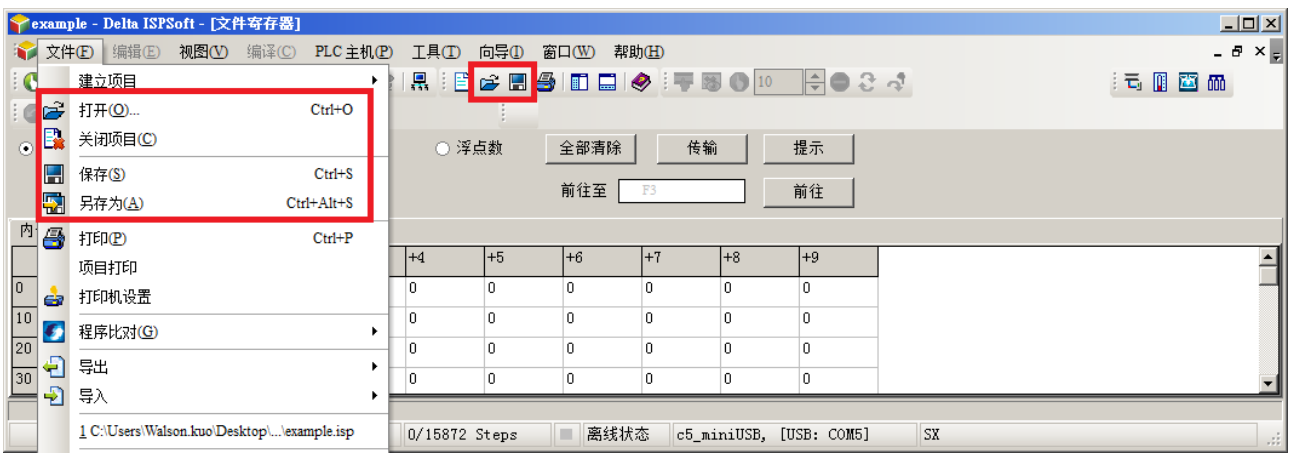

#### **WPLSoft**

当目前的编辑窗口为寄存器编辑工具时,可在功能工具列中点选 **文件(F)** > **保存(S)**,之后便可将此处的 编辑内容储存为 项目名称.wft 的文件, 并会与 WPLSoft ( \*.dvp ) 的项目文件存放在同一路径; 当下次在该项 目中开启此窗口时,系统便会自动在项目路径下开启此文件,但若项目路径下没有预定的文件时,系统则会将 所有的寄存器内容值预设为 0。

此外,使用者亦可在功能工具列的 **文件(F)**项目下点选 **另存為(A)**将其另外存放在自订的路径中,而利用 **文件(F)**项目下的 **打开(O)**则可将之前储存的文件再读取回来。当然,所有的文件操作也都可以透过图示 工具列中对应的图示来进行操作。

<span id="page-19-0"></span>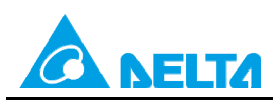

Doc. Code: 134A-P-T1505-APN002-SC

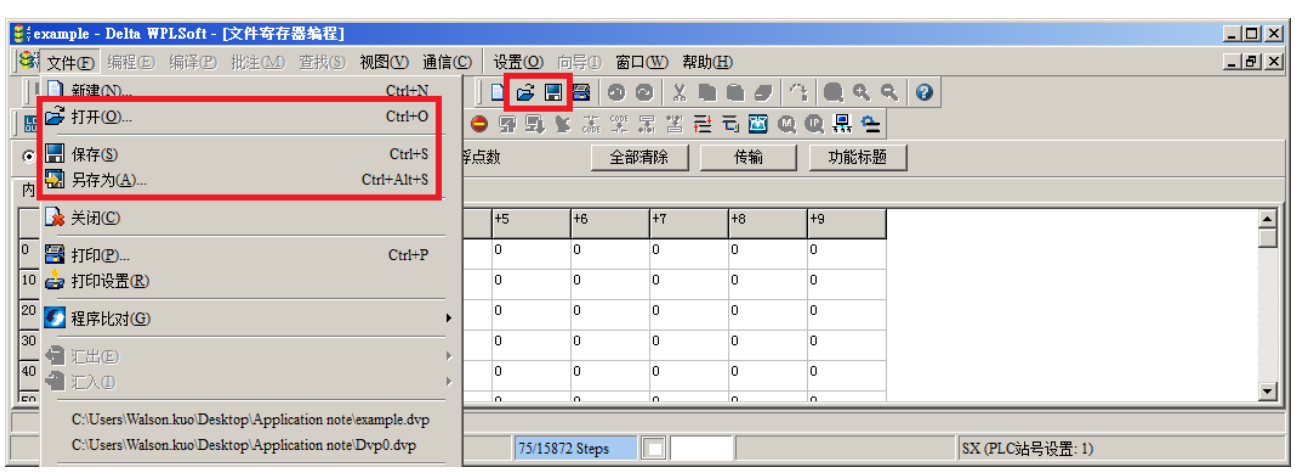

## **3.3.3 文件寄存器导出及导入**

#### **导出**

以下操作流程,以 ISPSoft 软件做说明。

除了可将编辑的内容以文件的型式储存之外,使用者亦可将其导出为标准的 CSV 档,而之后便可直接在 EXCEL 当中进行编辑;操作时请在编辑页面中点击鼠标右键,接着在快捷选单中点选「**导出**」项目,之后再 指定欲导出的路径与文件名即可。

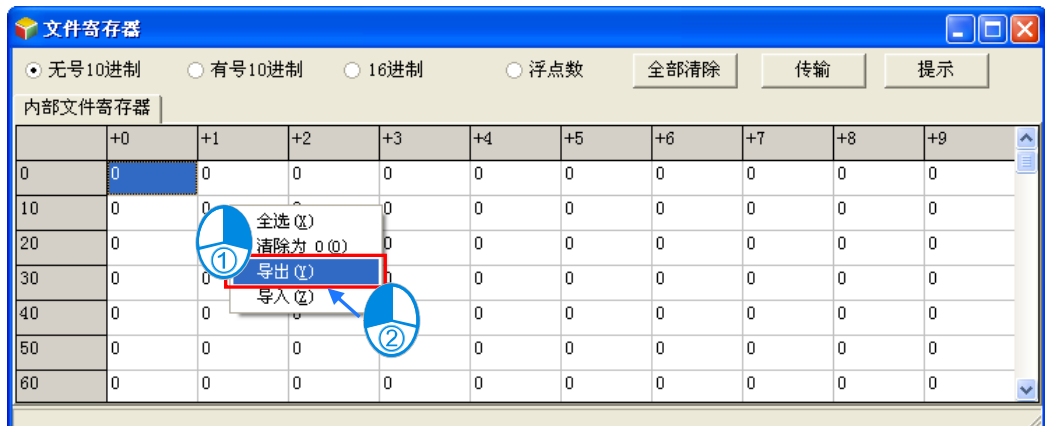

## **导入**

以下操作流程,以 ISPSoft 软件做说明。

当要重新导入文件时,请在编辑页面中点击鼠标右键,接着再在快捷选单中点选「**导入**」,之后再指定欲导入 的文件即可。

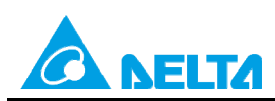

Doc. Code: 134A-P-T1505-APN002-SC

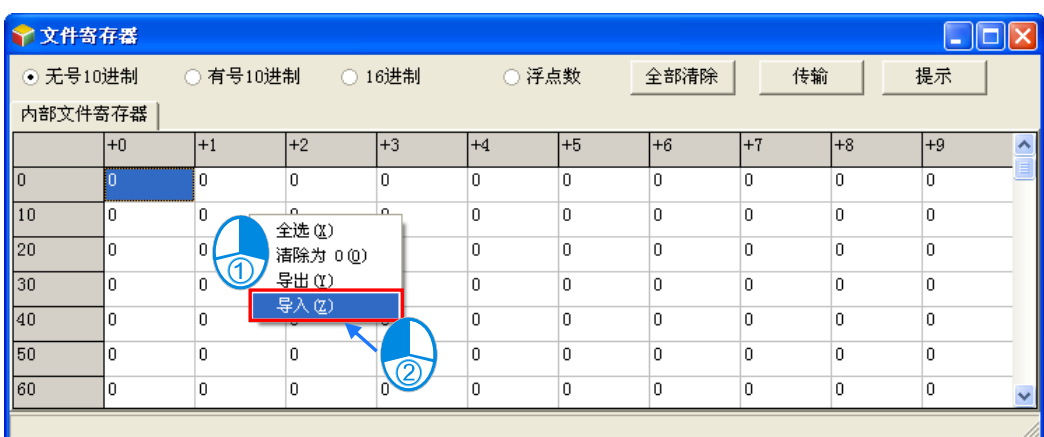

#### **提示**

以下操作流程,以 ISPSoft 软件做说明。

按下窗口中的「**提示**」按钮后,画面便会出现提示内容的输入窗口,而完成输入后,工具窗口的下方便会出现 方才所设定的提示内容,且提示的内容将会随着存档时一并被储存,当之后使用者开启文件时,由提示的内容 便可清楚的辨别所开启的表格,藉此即可便在使用者进行配方管理。

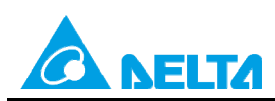

Doc. Code: 134A-P-T1505-APN002-SC

![](_page_21_Picture_67.jpeg)

![](_page_21_Picture_5.jpeg)

![](_page_21_Picture_6.jpeg)

![](_page_21_Picture_68.jpeg)

# **打印**

#### ISPSoft

在开启寄存器编辑工具时,在 ISPSoft 或 WPLSoft 的功能工具列点选 **文件(F)** > **打印(P)**,或者直接点击 图示工具列中的 <mark>合</mark> 图标 · 之后画面便会出现打印管理窗口 · 藉此便可将目前的页面打印出来 ·

![](_page_21_Picture_69.jpeg)

![](_page_22_Picture_0.jpeg)

Doc. Code: 134A-P-T1505-APN002-SC

#### WPLSoft

在开启寄存器编辑工具时,在 WPLSoft 的功能工具列点选 **文件(F)** > **打印(P)**,或者直接点击图示工具列

中的 <mark>●</mark> 图标, 之后画面便会出现打印管理窗口, 藉此便可将目前的页面打印出来。

![](_page_22_Picture_84.jpeg)

以下操作流程,以 ISPSoft 软件做说明。

先在「**打印选项**」中设定欲打印的装置范围后,接着可再设定打印的**边界**与欲附加在页面中的项目;而按下 「**打印设定**」则可开启打印机的设定窗口,在此可设定使用的列表机与纸张大小等参数;完成后按下「**预览**」 便可开启预览画面,确认无误后按下预览画面的「**打印**」键即可将其印出。

![](_page_23_Picture_0.jpeg)

#### Doc. Code: 134A-P-T1505-APN002-SC

![](_page_23_Figure_3.jpeg)

![](_page_23_Figure_4.jpeg)